## Adding a Course with an Add Code in Registration Planner

- 1. Go to the MyVCCCD student portal and drop the waitlisted class in Registration Planner.
  - Click on Current Schedule and select "Edit or Drop Classes"
  - On the Registration Status of the class, select "Drop Before Class Begins" and Save.

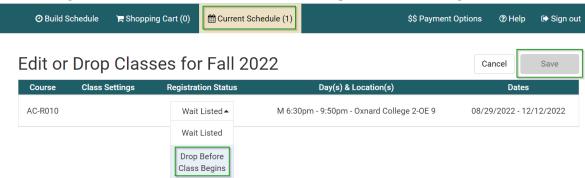

NOTE: Start on step 2 if you are not waitlisted in the class.

- 2. Click on Current Schedule (0)
  - Enter the CRN of the class and click on register.

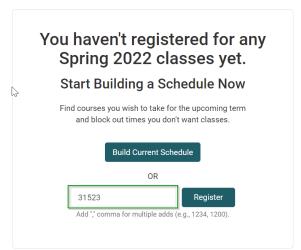

Click on Continue to confirm you would like to register

| Please Confirm                                                  |                |          |
|-----------------------------------------------------------------|----------------|----------|
| Confirm that you want to register this schedule by clicking "Co | ntinue" below. |          |
|                                                                 |                |          |
|                                                                 |                |          |
|                                                                 |                |          |
|                                                                 | Cancel         | Continue |

3. Enter the Add Authorization Code and click "OK".

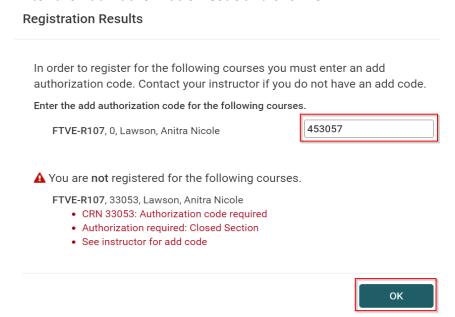

4. You will be prompted with a successful registration message if you are registered for the class. Click Ok.

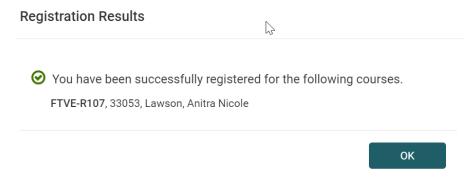

5. Click on \$\$ Payment Options to pay for the course. *All fees are due at the time of registration.*